# ANI-8-4K60-S

### **8x8 HDMI 18Gbps Matrix w/ Audio Matrix**

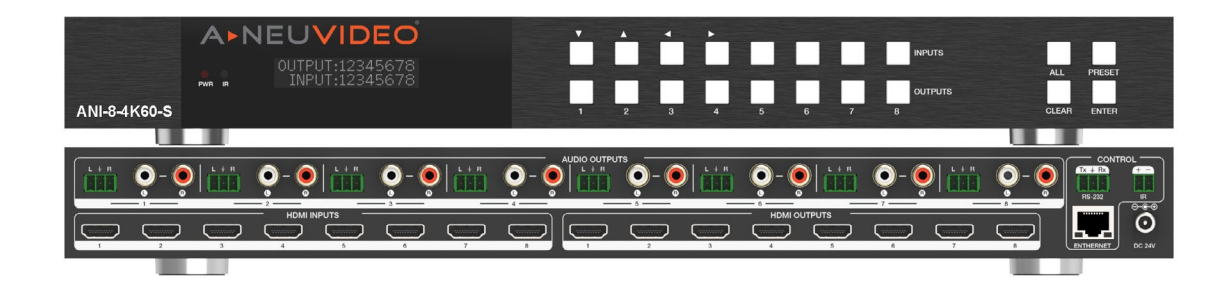

### PACKAGE CONTENTS

Before attempting to use this unit, please check the packaging and make sure the following items are contained in the shipping carton:

- ANI-8-4K60-S 18Gbps 8 x 8 HDMI Matrix
- (9) 3pin-3.81mm Phoenix Connector (male)
- 2pin-3.81mm Phoenix Connector (male)
- IR Remote
- RS-232 serial cable (DP9 female head to 3pin Phoenix Connector)
- (2) Mounting Ears
- (10) Machine Screws
- 24V/2.7A Locking Power Adapter
- AC Power Cord (US Standard)

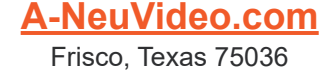

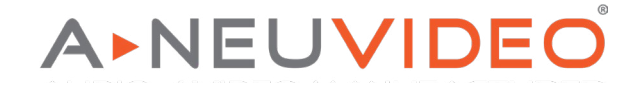

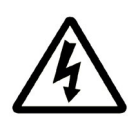

### SAFETY INFORMATION

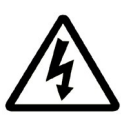

- 1. To ensure the best results from this product, please read this manual and all other documentation before operating your equipment. Retain all documentation for future reference.
- 2. Follow all instructions printed on unit chassis for proper operation.
- 3. To reduce the risk of fire, do not spill water or other liquids into or on the unit, or operate the unit while standing in liquid.
- 4. Make sure power outlets conform to the power requirements listed on the back of the unit. Keep unit protected from rain, water and excessive moisture.
- 5. Do not attempt to clean the unit with chemical solvents or aerosol cleaners, as this may damage the unit. Dust with a clean dry cloth.
- 6. Do not use the unit if the electrical power cord is frayed or broken. The power supply cords should be routed so that they are not likely to be walked on or pinched by items placed upon or against them, paying particular attention to cords and plugs, convenience receptacles, and the point where they exit from the appliance.
- 7. Do not force switched or external connections in any way. They should all connect easily, without needing to be forced.
- 8. Always operate the unit with the AC ground wire connected to the electrical system ground. Precautions should be taken so that the means of grounding of a piece of equipment is not defeated.
- 9. AC voltage must be correct and the same as that printed on the rear of the unit. Damage caused by connection to improper AC voltage is not covered by any warranty.
- 10. Turn power off and disconnect unit from AC current before making connections.
- 11. Never hold a power switch in the "ON" position.
- 12. This unit should be installed in a cool dry place, away from sources of excessive heat, vibration, dust, moisture and cold. Do not use the unit near stoves, heat registers, radiators, or other heat producing devices.
- 13. Do not block fan intake or exhaust ports. Do not operate equipment on a surface or in an environment which may impede the normal flow of air around the unit, such as a bed, rug, carpet, or completely enclosed rack. If the unit is used in an extremely dusty or smoky environment, the unit should be periodically "blown free" of foreign dust and matter.
- 14. To reduce the risk of electric shock, do not remove the cover. There are no user serviceable parts inside. Refer all servicing to qualified service personnel. There are no user serviceable parts inside.
- 15. When moving the unit, disconnect input ports first, then remove the power cable; finally, disconnect the interconnecting cables to other devices.
- 16. Do not drive the inputs with a signal level greater than that required to drive equipment to full output.
- 17. The equipment power cord should be unplugged from the outlet when left unused for a long period of time.
- 18. Save the carton and packing material even if the equipment has arrived in good condition. Should you ever need to ship the unit, use only the original factory packing.
- 19. Service Information Equipment should be serviced by qualified service personnel when:
	- A. The power supply cord or the plug has been damaged.
	- B. Objects have fallen, or liquid has been spilled into the equipment.
	- C. The equipment has been exposed to rain.
	- D. The equipment does not appear to operate normally, or exhibits a marked change in performance.
	- E. The equipment has been dropped, or the enclosure damaged.

### A NEUVIDEO TABLE OF CONTENTS

### CONTENTS

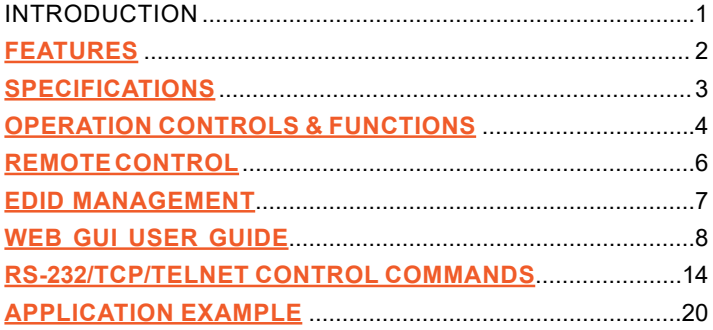

### Dear Customer

Thank you for purchasing this product. For optimum performance and safety, please read these instructions carefully before connecting, operating or adjusting this product. Please keep this manual for future reference.

### **INTRODUCTION**

The ANI-8-4K60-S 18Gbps 8x8 HDMI matrix supports the transmission of video (up to 4K2K@60Hz YUV 4:4:4) and multichannel high resolution digital audio (up to LPCM 7.1CH) from (8) HDMI sources to (8)HDMI displays. It supports 8x8 analog audio matrix output by de-embedding audio from (8) HDMI output to (8) RCA audio ports and (8) Phoenix audio ports. Analog audio output supports independent audio level control (range: 0-60) and lip sync adjust (delay 0-150ms). Each HDMI output of this 8x8 HDMI Matrix supports 4K to 1080P downscaler independently. The Matrix supports CEC control and advanced EDID management. It can be controlled via front panel buttons, IR remote, RS-232, LAN and Web GUI. In addition to supporting 8x8 HDMI, the ANI-8-4K60-S supports Independent 8x8 audio matrix routing, in which you can route the incoming audio from any HDMI source to Analog Audio Outputs (audio remains embedded on the HDMI). This product has a 3 year warranty.

### SAFETY PRECAUTIONS

Please read all instructions before attempting to unpack, install or operate this equipment and before connecting the power supply. Please keep the following in mind as you unpack and install this equipment:

- Always follow basic safety precautions to reduce the risk of fire, electrical shock and injury to persons.
- To prevent fire or shock hazard, do not expose the unit to rain, moisture or install this product near water.
- Never spill liquid of any kind on or into this product.
- Never push an object of any kind into this product through any openings or empty slots in the unit, as you may damage parts inside the unit.
- Do not attach the power supply cabling to building surfaces.
- Use only the supplied power supply unit (PSU). Do not use the PSU if it is damaged.
- Do not allow anything to rest on the power cabling or allow any weight to be placed upon it or any person walk on it.
- To protect the unit from overheating, do not block any vents or openings in the unit housing that provide ventilation and allow for sufficient space for air to circulate around the unit.

### **DISCLAIMERS**

The information in this manual has been carefully checked and is believed to be accurate. We assume no responsibility for any infringements of patents or other rights of third parties which may result from its use.

We assume no responsibility for any inaccuracies that may be contained in this document. We make no commitment to update or to keep current the information contained in this document.

We reserve the right to make improvements to this document and/ or product at any time and without notice.

### COPYRIGHT NOTICE

No part of this document may be reproduced, transmitted, transcribed, stored in a retrieval system, or any of its part translated into any language or computer file, in any form or by any means — electronic, mechanical, magnetic, optical, chemical, manual, or otherwise — without the express written permission and consent.

© Copyright 2022. All Rights Reserved. Version 1.3 JAN 2023

### TRADEMARK ACKNOWLEDGMENTS

All products or service names mentioned in this document may be trademarks of the companies with which they are associated.

### <span id="page-3-0"></span>FEATURES

- HDMI 2.0b HDCP 2.3/2.2/HDCP 1.x, 18Gbps uncompressed signal bandwidth
- (8) HDMI inputs, (8) HDMI outputs
- (8) RCA analog audio output
- (8) 3-pin Phoenix analog audio output
- Independent video downscaling 4K-> 1080P/Bypass/HDBT mode (4K60 420)
- Dolby Vision, HDR, HDR10+ and HLG, HDMI audio pass-through up to 7.1CH HD audio (LPCM, Dolby TrueHD, and DTS-HD Master Audio
- CEC\* control source and display, turn display device On/Off, change the input or enter a custom command.
- Audio De-embedding for audio matrix (no downmix required)
- Mirrored L/R audio Output via RCA or 3-pin phoenix (unbalanced)
- Advanced EDID management supported.
- Independent 8x8 audio matrix, in which you can route the incoming audio from any HDMI Input to any Analog Audio Output
- Independent audio level control (0-60) and lip sync adjust (delay 0-150ms) on Analog Audio Outputs
- Internal test pattern to test the device outputs
- Audio and Video Zone mode operation
- TCP/IP, RS-232, and IR control
- Supports firmware update

### <span id="page-4-0"></span>SPECIFICATIONS

- **• HDMI Compliance:** HDMI 2.0b
- **• HDCP Compliance:** HDCP 2.2 and HDCP 1.4
- **• Video Bandwidth:** 18Gbps
- **• Video Resolution:** 4K2K@50/60Hz (YUV 4:4:4), 4K2K@30Hz, 1080p@120Hz and 1080p 3D@60Hz
- **• Color Space:** RGB, YCbCr 4:4:4/4:2:2, YUV 4:2:0
- **• Color Depth:** 8-bit, 10-bit, 12-bit
- **• Video Latency:** No Latency
- **• Audio Latency:** HDMI Audio: No Latency / Analog Audio: Delay 0-150ms
- **• Audio Formats:** 
	- **• HDMI Audio Formats (Pass-through):** LPCM 2/5.1/7.1, Dolby Digital, DTS 5.1, Dolby Digital+, Dolby TrueHD, DTS-HD Master Audio, Dolby Atmos, DTS:X
	- **• HDMI Audio De-embedding:** LPCM 2CH 32-192KHz
	- **• Analog Audio Index:**
		- Vmax: 2Vrms SNR: > 90dB
		- THD+N Ratio: <0.1% (V\_max) 0.001%~0.01% (V\_best)
		- Frequency Response: 20Hz~20kHz [± 0.5dB]
- **• Transmission Distance:** HDMI: 5M
- **• IR Level:** 12Vp-p
- **• IR Frequency:** Wideband 20K 60 KHZ
- **• HDR Formats:** HDR, HDR10, HDR10+, Dolby Vision, HLG
- **• ESD Protection Human Body Model:**
	- ± 8kV (air-gap discharge)
	- ± 4kV (contact discharge)
- **• Input Ports:** (8) HDMI IN [Type A, 19-pin female]
- **• Output Ports:** 
	- (8) HDMI OUT [Type A, 19-pin female]
	- (8) Coax Audio (RCA)
	- (8) L/R Audio [3-pin Phoenix Connector]
- **• Control Ports:**
	- ETHERNET [RJ45]
	- RS-232 [3-pin Phoenix Connector]
	- IR [2-pin Phoenix Connector]
- **• Housing:** Aluminum Enclosure
- **• Color:** Black
- **• Dimensions (WxDxH):** 17.2 x 9.8 x 1.8 in (436x250x45mm)
- **• Weight:** 4.37lb / 1.98Kg
- **• Power Supply:** Input: AC 100 240V 50/60Hz; Output: DC 24V/2.7A (US/EU standard, CE/FCC/UL certified)
- **• Power Consumption:** 40W
- **• Operating Temperature:** -10°C ~ 45°C / 14°F ~ 113°F
- **• Storage Temperature:** -20°C ~ 60°C / -4°F ~ 140°F
- **• Relative Humidity:** 20~90% RH (non-condensing)

As product improvements are continuous, specifications are subject to change without notice.

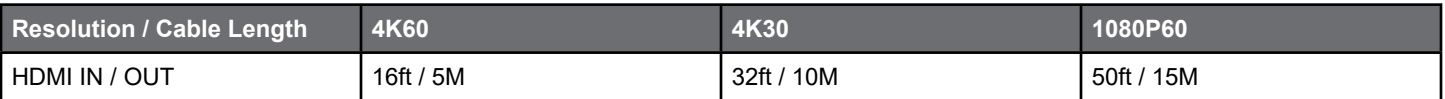

The use of **"Premium High Speed HDMI"** cable is highly recommended.

### Operation Controls & Functions

#### <span id="page-5-0"></span>FRONT PANEL

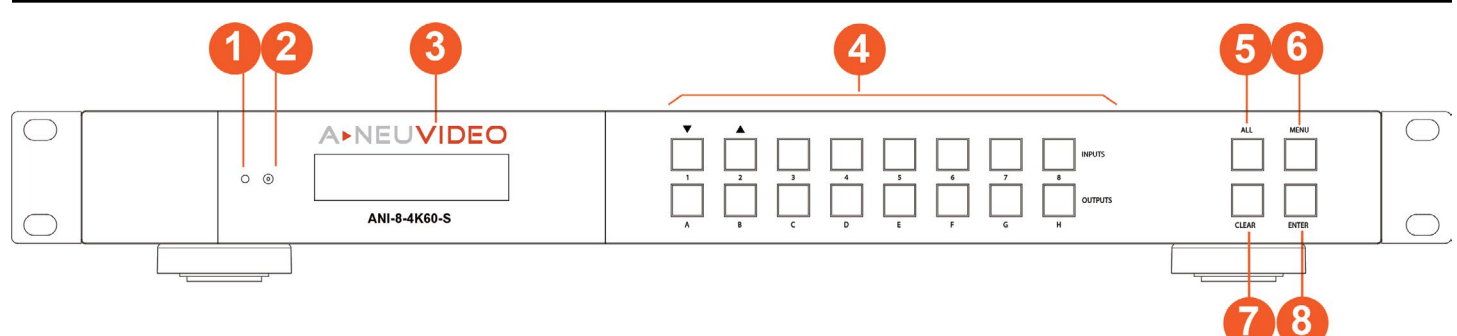

**<b>Q** POWER LED: The LED will light in blue when the product is connected to power supply, and amber when the product is on standby.

**2** IR WINDOW: IR receiver window, it only receives the IR remote signal from this product.

**<sup>2</sup>** OLED SCREEN: Display matrix switching status, input / output port, EDID, Baud rate, IP Address, etc.

**r INPUTS / OUTPUTS BUTTONS:** Signal input/output channel selection buttons. You need to press the output button (A~H) firstly and then press the input button (1~8) to select the corresponding input source for the output port. When the Audio Switch Mode is set to Independent on the Web GUI of the Matrix, press and hold the INPUT (1~8) button for 3s, then press buttons **"OUTPUT n (A~H)/ ALL + ENTER"** by sequence to switch the HDMI audio source to the corresponding audio output ports.

**6** ALL BUTTON: Used to select all output channels. Press buttons "ALL + INPUT m + ENTER" by sequence to switch input source m to all the output channels.

**y MENU BUTTON:** Press the **MENU** button and then press the **UP** (INPUT 1) or **DOWN** (INPUT 2) button to check the specific information of various menu function options.

**STATUS CHECK:** On the initial OLED display screen, press **"MENU"** button to enter the Matrix switching status interface to check the corresponding input and output ports.

**EDID SETTING:** On the initial OLED display screen, press **"MENU"** button to enter the **"Select Edid"** interface, press **"UP (INPUT 1)/ DOWN (INPUT 2)"** button to select the required EDID, and press the **"ENTER"** button. A prompt **"Copy to Input :"** will appear. Then press **"UP (INPUT 1)/DOWN (INPUT 2)"** button to select the input port you need to set, and press **"ENTER"** button again to confirm.

**BAUD RATE SETTING:** On the initial OLED display screen, press **"MENU"** button to enter the Baud rate interface, and press **"UP (INPUT 1)/DOWN (INPUT 2)"** button to select the required Baud rate, finally press the **"ENTER"** button to confirm the setting.

**IP ADDRESS CHECK:** On the initial OLED display screen, press **"MENU"** button to enter the IP interface to check the IP address. Meanwile, you can press **"UP (INPUT 1)/DOWN (INPUT 2)"** button to change the IP mode (DHCP ON/OFF).

**AUDIO OUTPUT CHECK:** On the initial OLED display screen, press **"MENU"** button to enter the audio output state interface.

**AUDIO MODE CHECK:** On the initial OLED display screen, press **"MENU"** button to enter the audio mode interface.

**FIRMWARE VERSION CHECK:** On the initial OLED display screen, press **"MENU"** button to enter the FIRMWARE interface to check the firmware version. Pressing the **"MENU"** button again will return to the initial OLED display screen.

**u CLEAR BUTTON:** Used to close output. Press buttons **"CLEAR + OUTPUT m + ENTER"** by sequence to close the output of **OUTPUT m** channel.

- Short press the CLEAR button, then press buttons **"OUTPUT n(A~H)/ ALL + ENTER"** by sequence to turn off the HDMI output of corresponding output ports.
- When the Audio Switch Mode is set to Independent on the Web GUI of the matrix, press and hold the CLEAR button for 3s, then press buttons **"OUTPUT n (A~H)/ ALL + ENTER"** by sequence to turn off the audio output of corresponding audio output ports.

**<b>i** ENTER BUTTON: Press this button to confirm the operation and save the settings.

### REAR PANEL

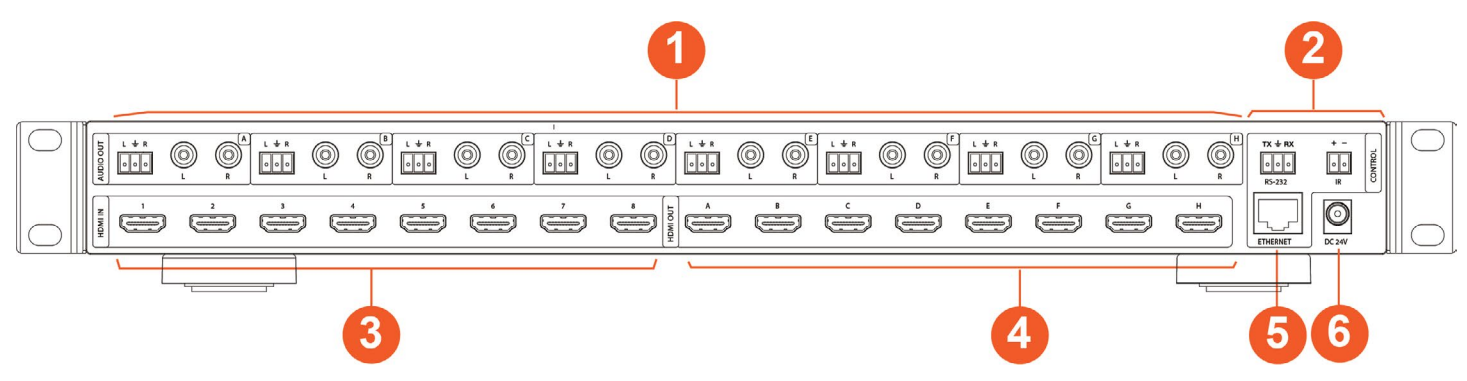

- $\bullet$  **TCP/IP PORT:** TCP/IP control port, connect to PC or router with an RJ45 cable.
- **2** RS-232 PORT: Connect to a PC or control system by D-Sub 9-pin cable to transmit RS-232 command.
- **a AUDIO OUT** (1-16): Coaxial audio output port, connect to audio output device such as audio amplifier via a coaxial cable.
- *<b>* DC 24V: Connect to 24V power adapter.
- **6 GND:** Connect the housing to the ground.
- **<b>6** INPUT PORTS (1-16): HDMI input ports, connect to HDMI source device such as DVD or set-top box with an HDMI cable.
- **u OUTPUT PORTS (1-16):** HDMI output ports, connect to HDMI display device such as TV or monitor with an HDMI cable.

### <span id="page-7-0"></span>Remote Control

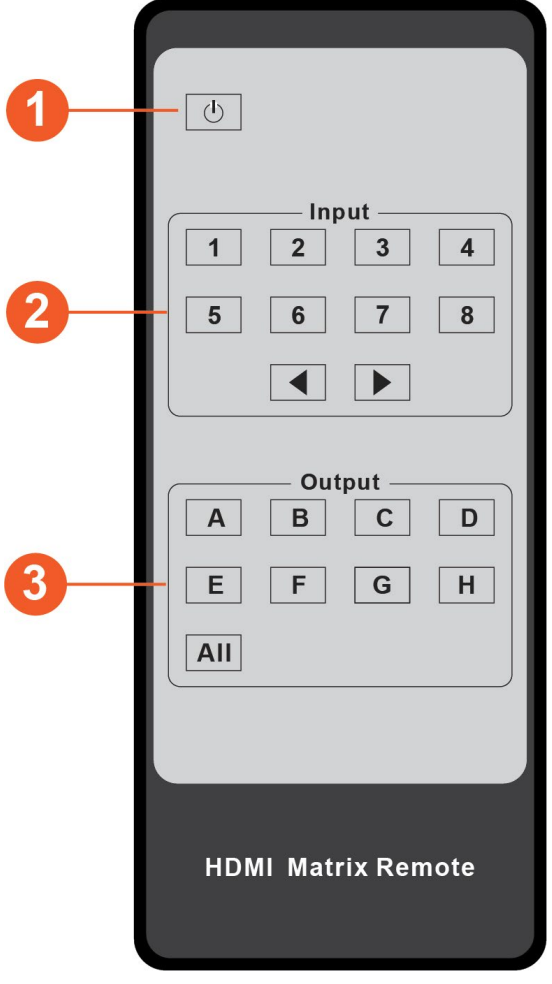

**Q POWER ON OR STANDBY:** Power on the Matrix or set it to standby mode.

**w INPUT 1/2/3/4/5/6/7/8:** Press these buttons to select the signal source input channel.

◆ **▶:** Press these buttons to circularly switch the last or next signal source input channel.

**e OUTPUT A/B/C/D/E/F/G/H:** Press these buttons to select the signal output channel.

**ALL:** Select all output channels simultaneously.

**For example:** When you press the **"All"** button and then press input **"1"** button, at this time the input **"1"** signal source will output to all display devices.

### Operation instructionS:

 You need to press the output button firstly and then press input button to select the corresponding input source.

**For example:** Press Output-X (X means output button from A to H, including **"All"** button) Then press Input-Y (Y means input button from 1 to 8)

### IR CODES

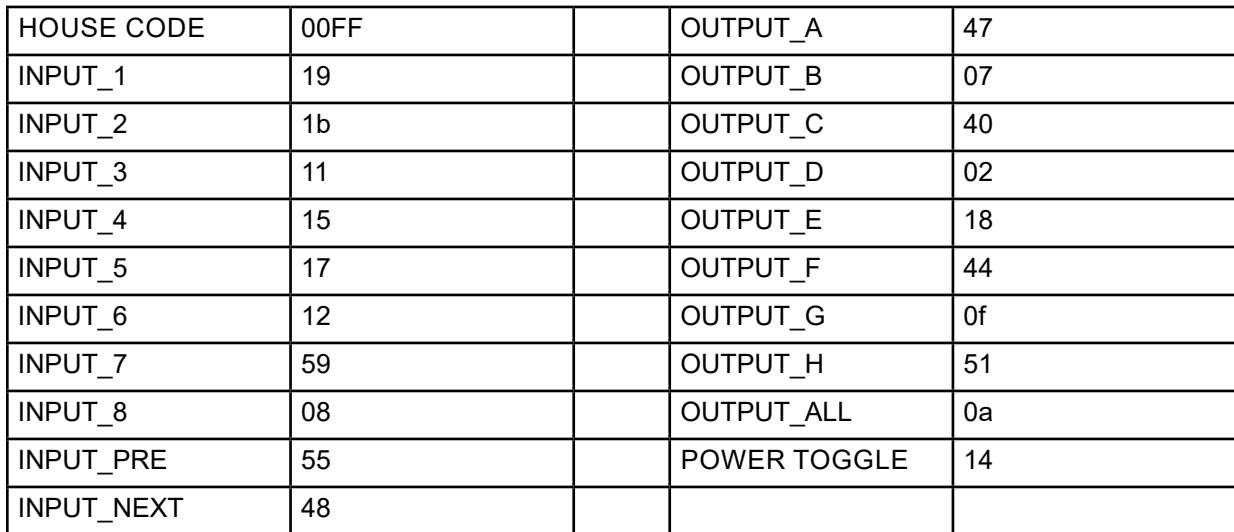

### <span id="page-8-0"></span>EDID Management

This Matrix has (7) factory defined EDID settings, (2) user-defined EDID modes and (8) copy EDID modes. You can select defined EDID mode or copy EDID mode to input port through front panel buttons, RS-232 control or Web GUI.

**ON-PANEL BUTTON OPERATION:** On the initial OLED display screen, press **"MENU"** button to enter the EDID setting interface, press **"UP (INPUT 1)/DOWN (INPUT 2)"** button to select the required EDID, and press the **"ENTER"** button. A prompt **"copy to input :"** will appear. Then press **"UP (INPUT 1)/DOWN (INPUT 2)"** button to select the input port you need to set, and press **"ENTER"** button again to confirm this operation.

**RS-232 CONTROL OPERATION:** Connect the Matrix to PC with a serial cable, then open a Serial Command tool on PC to send ASCII command to set EDID. For details, please refer to **"DEVICE SETTINGS"** in the ASCII command list of **"RS-232 Control Command".**

**WEB GUI OPERATION:** Please check the EDID management in the **"INPUT page"** of **"Web GUI User Guide".**

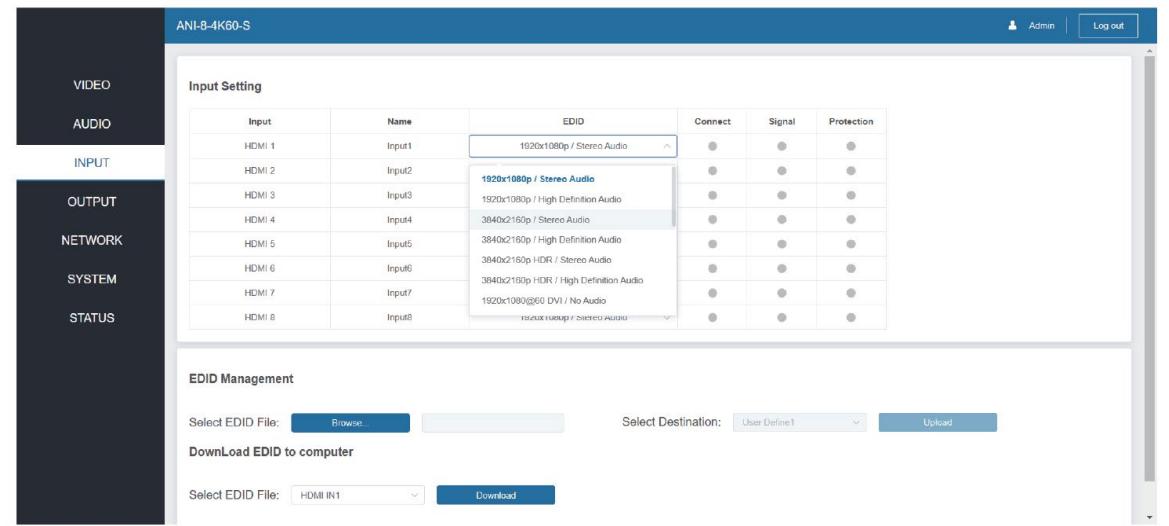

### The defined EDID setting list of the product is shown as below:

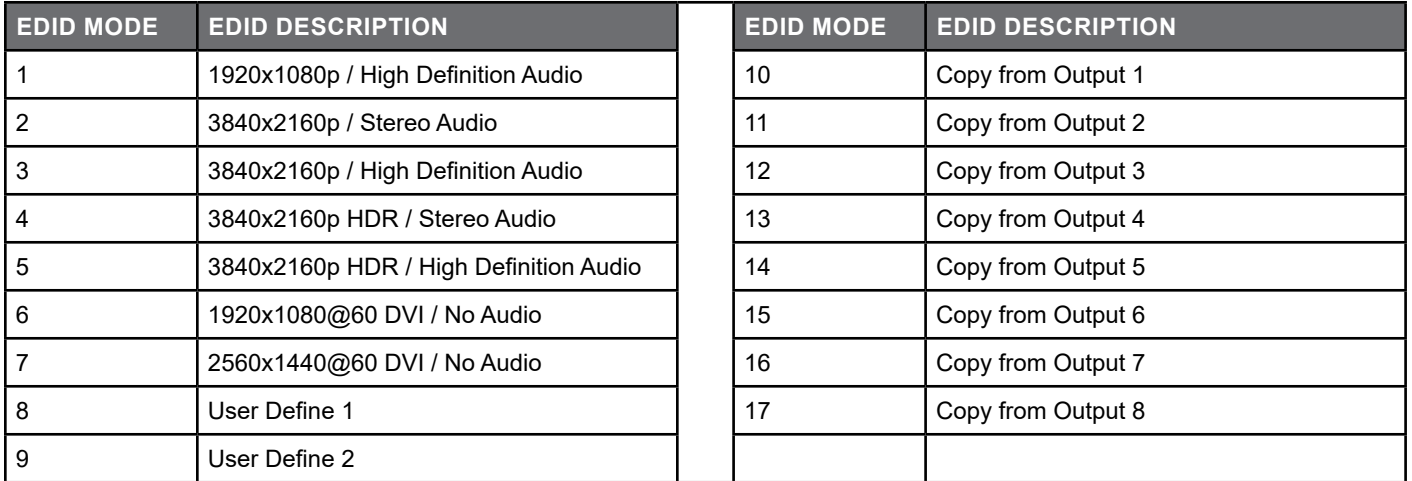

<span id="page-9-0"></span>The Matrix can be controlled by Web GUI. The operation method is shown as below:

**STEP 1:** Get the current IP Address. The default IP address is 192.168.1.100. You can get the current Matrix IP address in two ways:

**IP Mode: DHCP** IP:192.168.62.109 Subnet Mask:255.255.255.0 Gateway: 192.168.62.1 TCP/IP port:8000 Telnet port:23 Mac address:6c-df-fb-0c-b3-8e **THE FIRST WAY:** You can get the IP address via panel buttons. On the initial OLED display, press **"MENU"** button to enter the IP interface, then press **"UP/DOWN"** button to check the current IP address.

**THE SECOND WAY:** You can get the IP address via RS-232 control. Send the command **" r ipconfig!"** through an ASCII Command tool, then you'll get the feedback information as shown.

**IP:** 192.168.62.100 in the above figure is the IP Address of the Matrix (the IP address is variable, depending on what the specific machine returns). For the details of ASCII control, please refer to **"RS-232** 

**Control Commands"**.

**STEP 2:** Connect the **ETHERNET** port of the Matrix to a PC with an UTP cable, and set the IP address of the PC to be in the same network segment with the Matrix.

**STEP 3:** Input the IP address of the Matrix into your browser on the PC to enter Web GUI page.

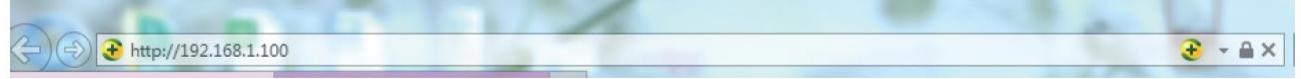

After entering the Web GUI page, there will be a Login page, as shown below:

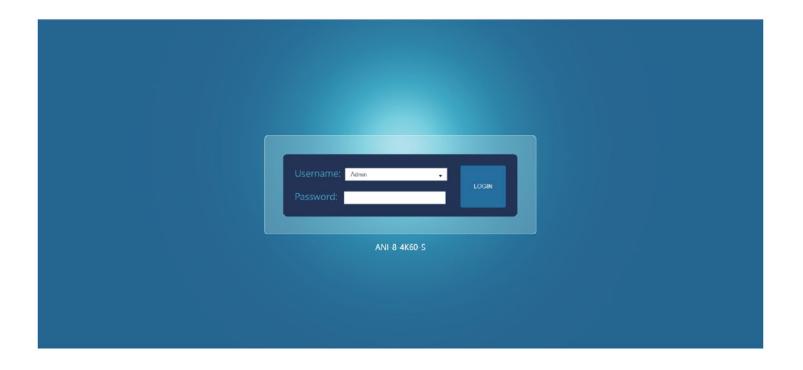

Select the Username from the list and enter the password. The default passwords are:

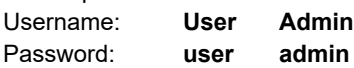

After entering the password, click the **"LOGIN"** button and the following Status page will appear.

### **VIDEO PAGE**

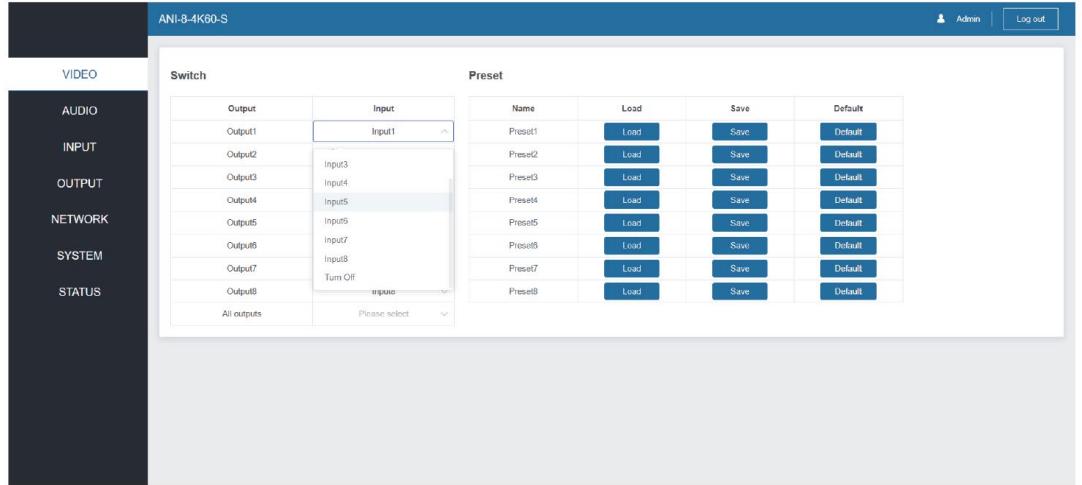

You can do the following operations on the VIDEO page:

- **Q OUTPUT:** The current device's OUTPUT port. You can select signal source for it.
- **W** INPUT: You can click the drop-down menu to select signal source for the corresponding OUTPUT port.
- **<sup>1</sup> NAME:** You can name the current scene with maximum length of 12 characters (Chinese name is unsupported).
- $\bullet$  **LOAD:** You can load the settings of the last saved audio-video matrix switching relationship.
- **6 SAVE:** You can save audio-video matrix switching relationship.
- **<b>6** DEFAULT: You can clear the saved audio-video matrix switching relationship, and restore to default settings.

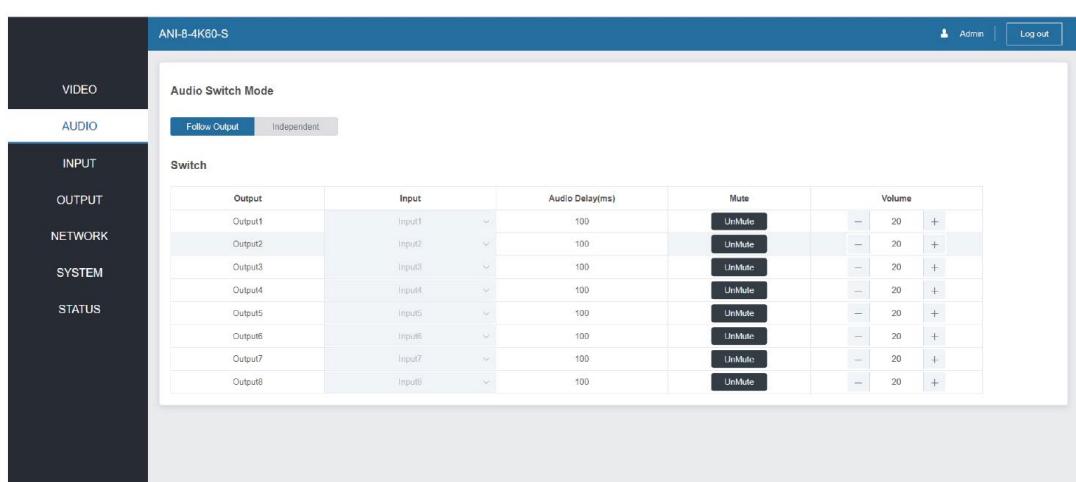

### **AUDIO PAGE**

You can do the following operations on the AUDIO page:

- **q AUDIO SWITCH MODE:** Click to switch the mode for the audio to **"Follow Output"** or be **"Independent"**.
- **<sup>2</sup>** OUTPUT: The current device's OUTPUT port. You can select audio signal source for it.
- **e INPUT:** You can click the drop-down menu to select audio signal source for the corresponding OUTPUT port.
- **<sup>1</sup>** AUDIO DELAY: You can set the audio delay time (100ms by default).
- **6 MUTE:** Click to mute/unmute the audio.
- **y VOLUME:** You can set the audio volume.

### INput Page

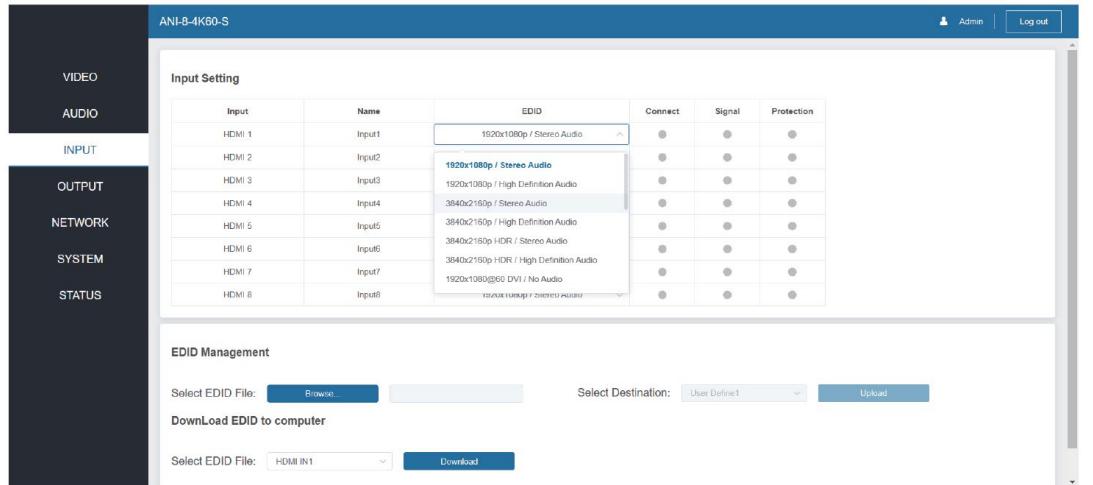

You can do the following operations on the INPUT page:

**q INPUTS:** Input channel of the device.

**2** NAME: The input channel's name. You can modify it by entering the corresponding name (max length: 12 characters) in the input box (Chinese name is unsupported).

- **<sup>8</sup>** CONNECT: It indicates whether the channel is connected to a signal source.
- **<b>e** SIGNAL: It indicates whether there is signal input.
- **6 PROTECTION:** It indicates the HDCP status.
- **y EDID:** You can set the current channel's EDID. The specific operation is as follows:

### **Set EDID for the User:**

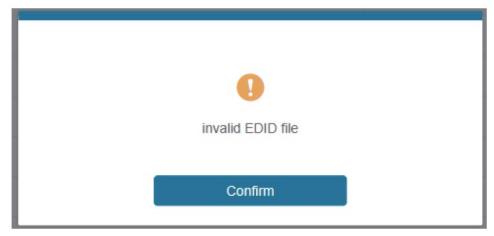

Click the **"Browse"** button, then select the bin file. If you select the wrong EDID file, there will be a prompt, as shown in the following figure.

Make sure to select the correct file, then you can check the name of the selected file. Select **"User 1"** or **"User 2"**, then click **"Upload".** After successful setting, it will prompt as follows.

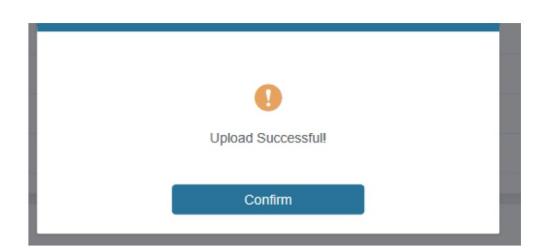

#### **Download the EDID File of the Corresponding Input Channel:**

Click the drop-down box of **"Select EDID File"** to select the corresponding input channel. Then click **"Download"** to download the corresponding EDID file.

### Output Page

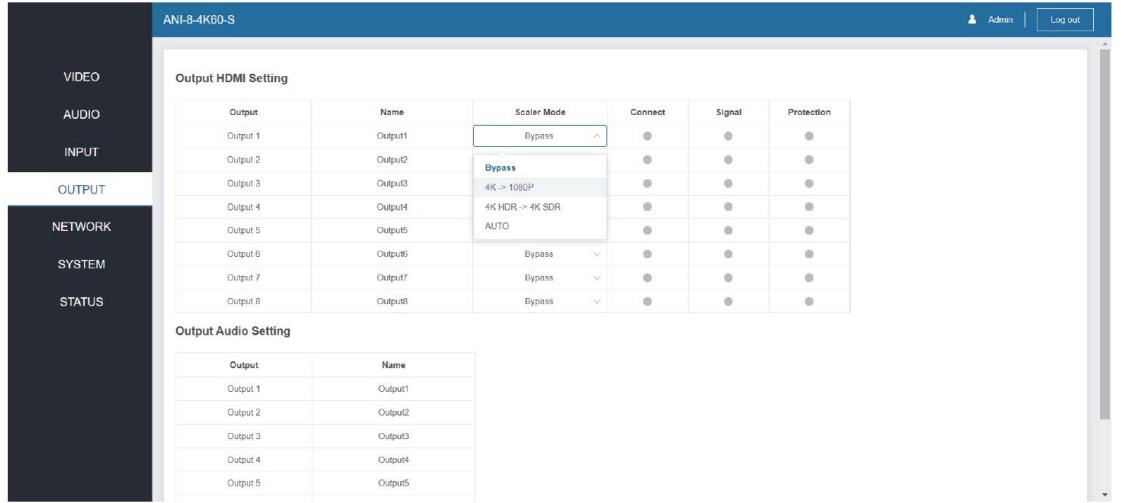

You can do the following operations on the Output page:

**q OUTPUTS:** Output channel of the device.

**<sup>2</sup>** NAME: The current output channel's name. You can modify it by entering the corresponding name (max length: 12 characters) in the input box.

**e SCALER MODE:** Set the current output resolution mode.

**<sup>1</sup>** CONNECT: It indicates the connection status of output ports. When the output port is connected to the display, it shows green, otherwise, it shows gray.

**6** SIGNAL: It indicates whether there is signal input.

**<sup>O</sup>** PROTECTION: It indicates the HDCP status.

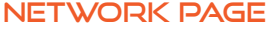

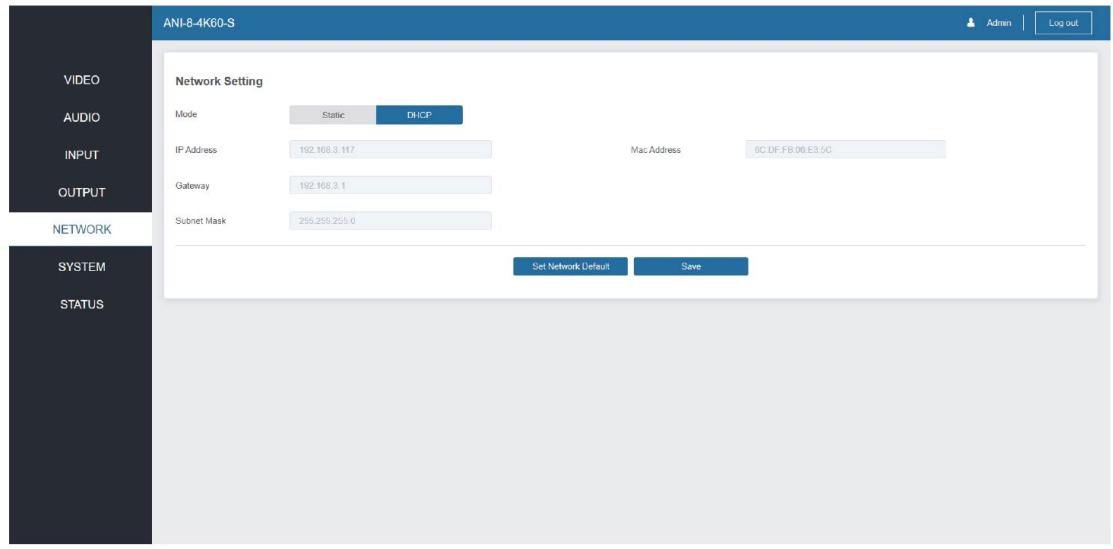

#### **Set the Default Network:**

Click **"Set Network Defaults"**, there will be a prompt, as shown in the following figure.

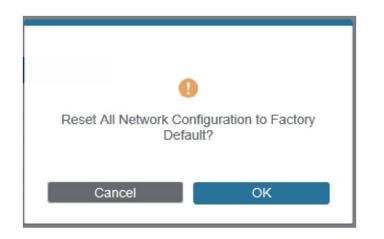

Click **"OK"** to search the IP Address again, as shown in the following figure:

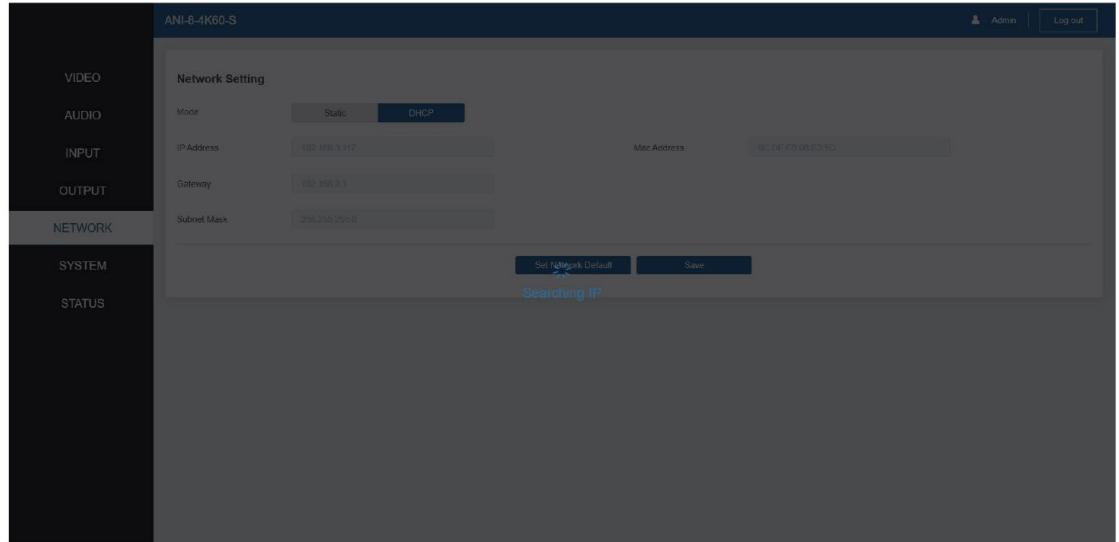

After searching is completed, it will switch to the login page, the default network setting is completed.

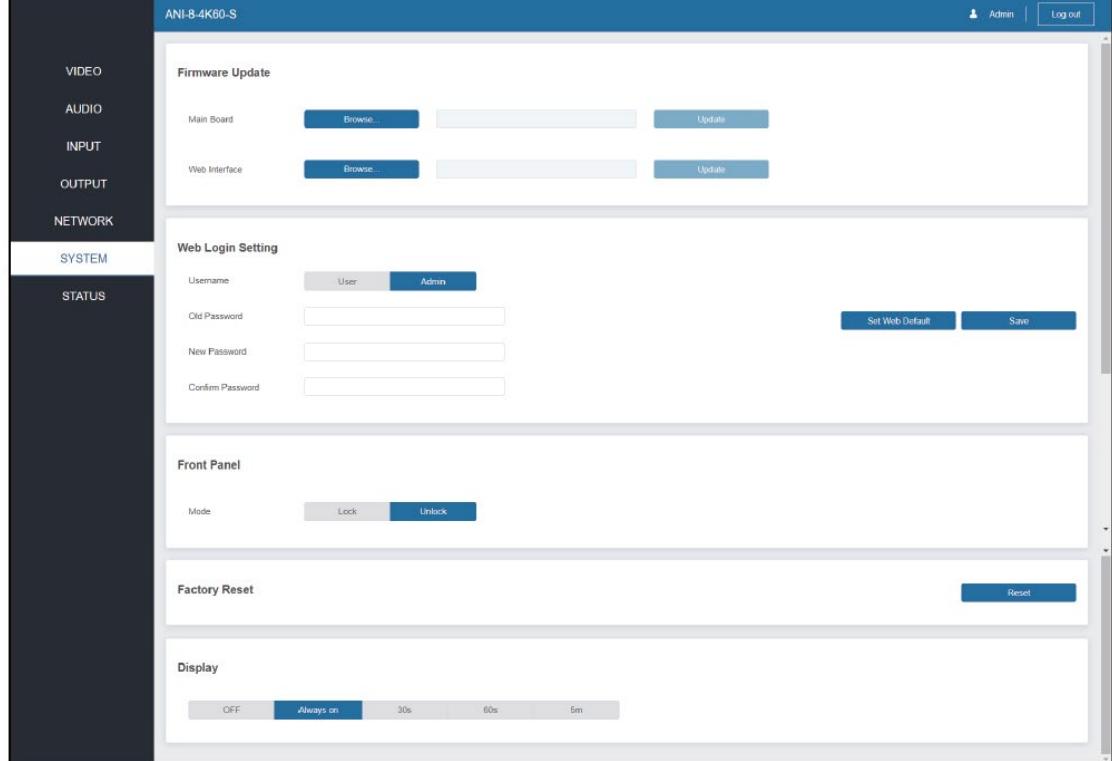

### System Page

## **AMEUVIDEO**

#### **FIRMWARE UPDATE**

Click the **"Browse"** button to select the update file for Main Board or Web Interface, then click **"Update"**.

#### **MODIFY WEB LOGIN SETTING**

Click the **"User"** button, enter the correct Old Password, New Password, and Confirm Password, then click **"Save"**. After successful modification, there will be a prompt, as shown in the following figure:

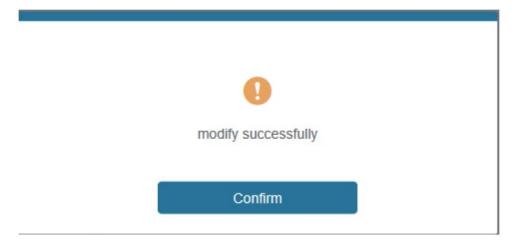

*NOTE:* Input rules for changing passwords:

- 1. The password can't be empty.
- 2. New Password can't be the same as Old Password.
- 3. New Password and Confirm Password must be the same.

**Front Panel:** Click to lock/unlock panel buttons. **"Lock"** indicates that panel buttons are unavailable; **"Unlock"** indicates panel buttons are available.

**Factory Reset:** You can reset the unit to factory defaults by clicking **"Reset"**. *(Note: After reset, it will switch to the login page.)* **Display:** You can turn on/off the LCD, and set the turn-on time (30s/60s/5m).

### **STATUS PAGE**

The STATUS page provides information about the Model, and the firmware version of Main Board / Audio Board / Web Interface / CLPD / Panel.

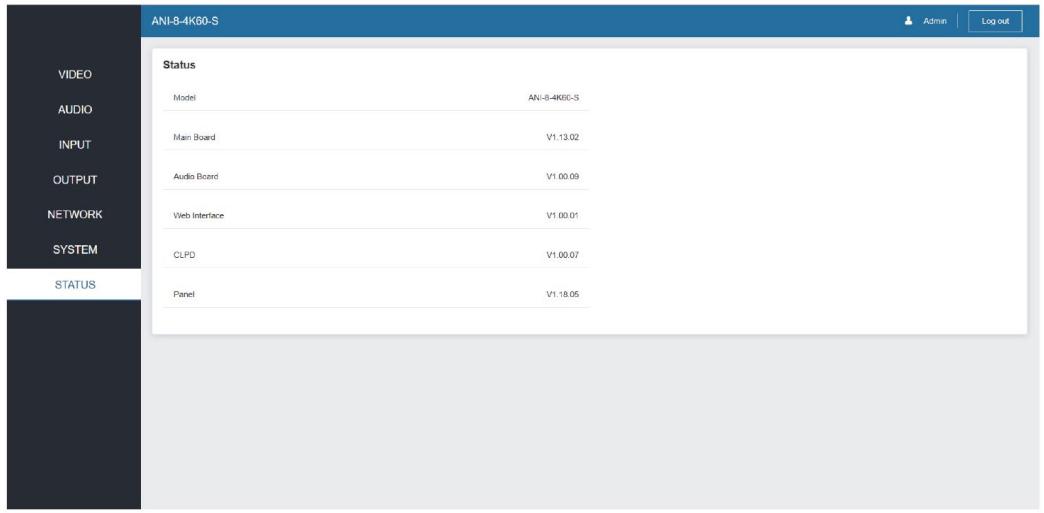

### <span id="page-15-0"></span>RS-232 Control Command

The Matrix also supports RS-232 command control. Connect the RS-232 port of the Matrix to a PC with the included RS-232 serial cable (DP9 female head to 3pin Phoenix Connector), as shown in the figure below.

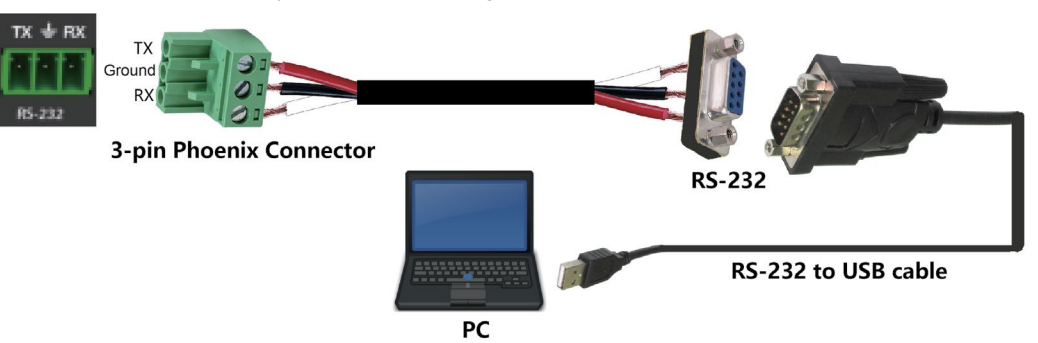

Then, open a Serial Command tool on PC to send RS-232 command to control the Matrix. The RS-232 command list about the product is shown as below.

#### **RS-232 COMMAND**

Communication parameters: Baud rate: 9600, Data bits: 8bit, Parity: none, Stop bits:1

#### **TELNET COMMAND**

#### Port 23

#### **TCP COMMAND**

#### Port 23

#### **General guidelines:**

1. All command strings are started with a **"> "** (hex 3E and 20) character sequence; all feedback strings are started with a **"< "** (hex 3C and 20) character sequence.

2. All command strings are ended with Carriage Return and Line Feed characters (hex 0D and 0A).

3. All strings are written entirely in capital letters.

4. Feedbacks are sent regardless the control interface from which the function was called.

#### *Notes:*

- Each Input Port is represented by a decimal number.
- The decimal number 0 represents a virtual input equivalent to the cable disconnection.
- Each Output Port is represented by a letter.
- The # character represents the equivalent of all Inputs or Outputs globally.
- **NOTE:** Command strings have spaces, ie. **< XXX: X**. These spaces **are required** for the commands to execute.

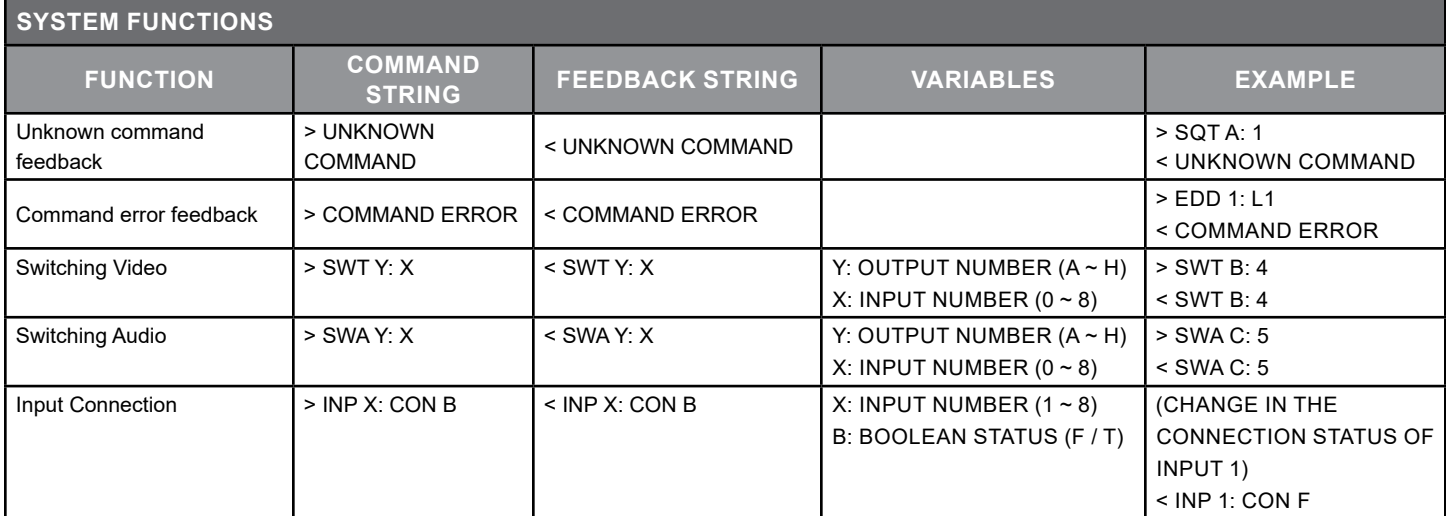

### ASCII CommandS

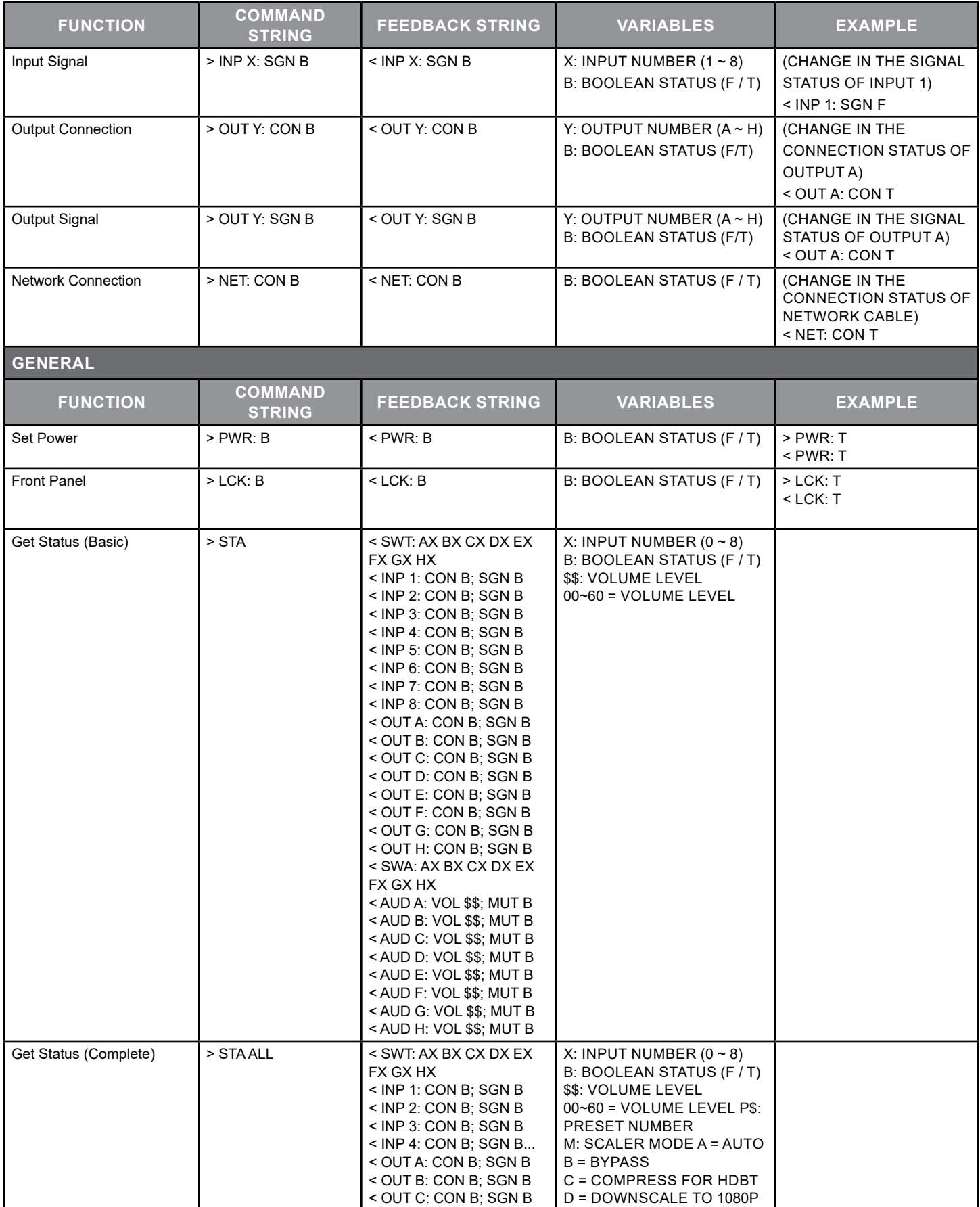

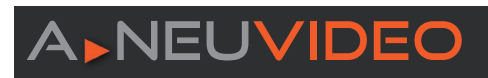

### ASCII CommandS

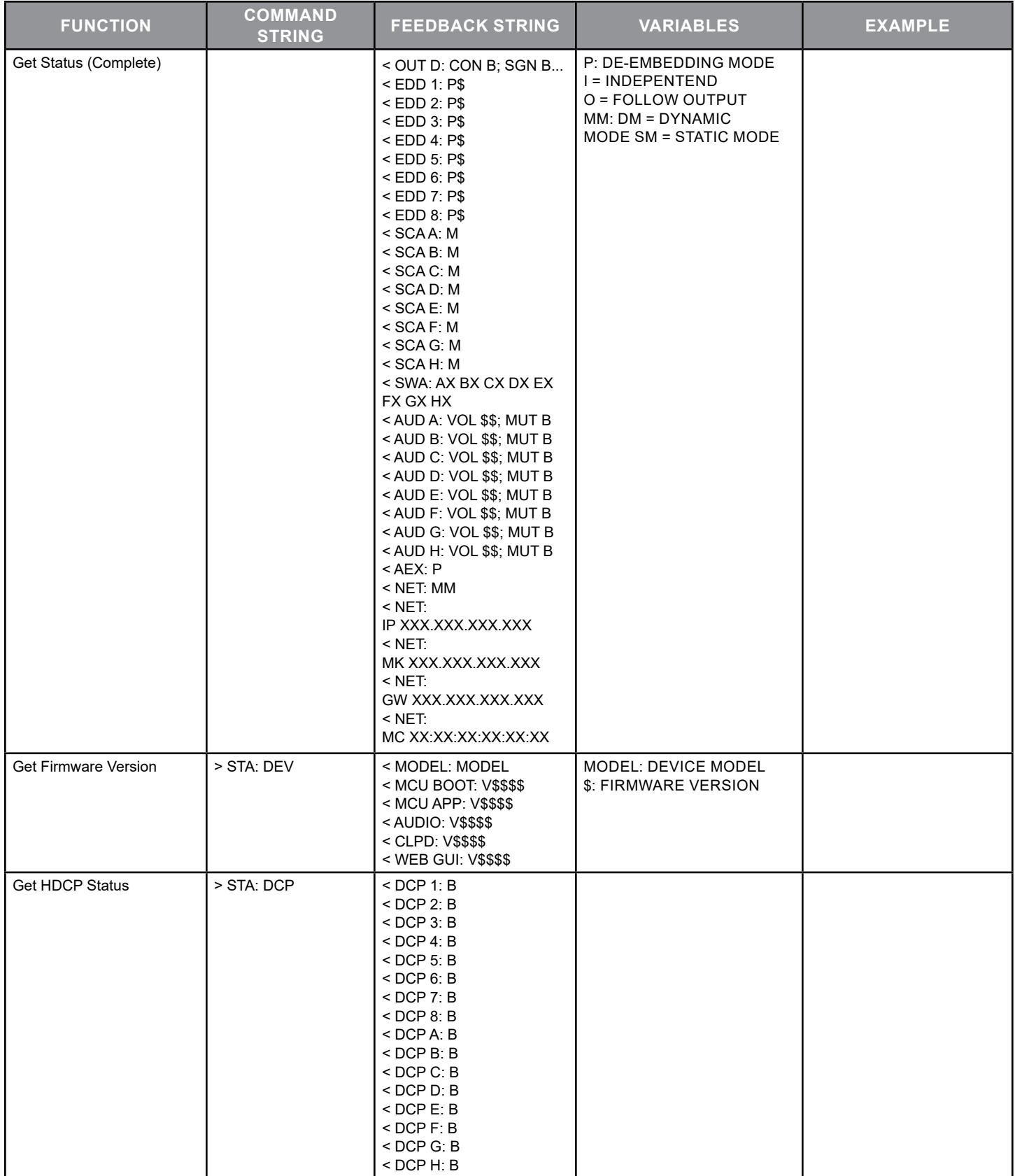

### ASCII CommandS

### **OPERATIONAL FUNCTIONS**

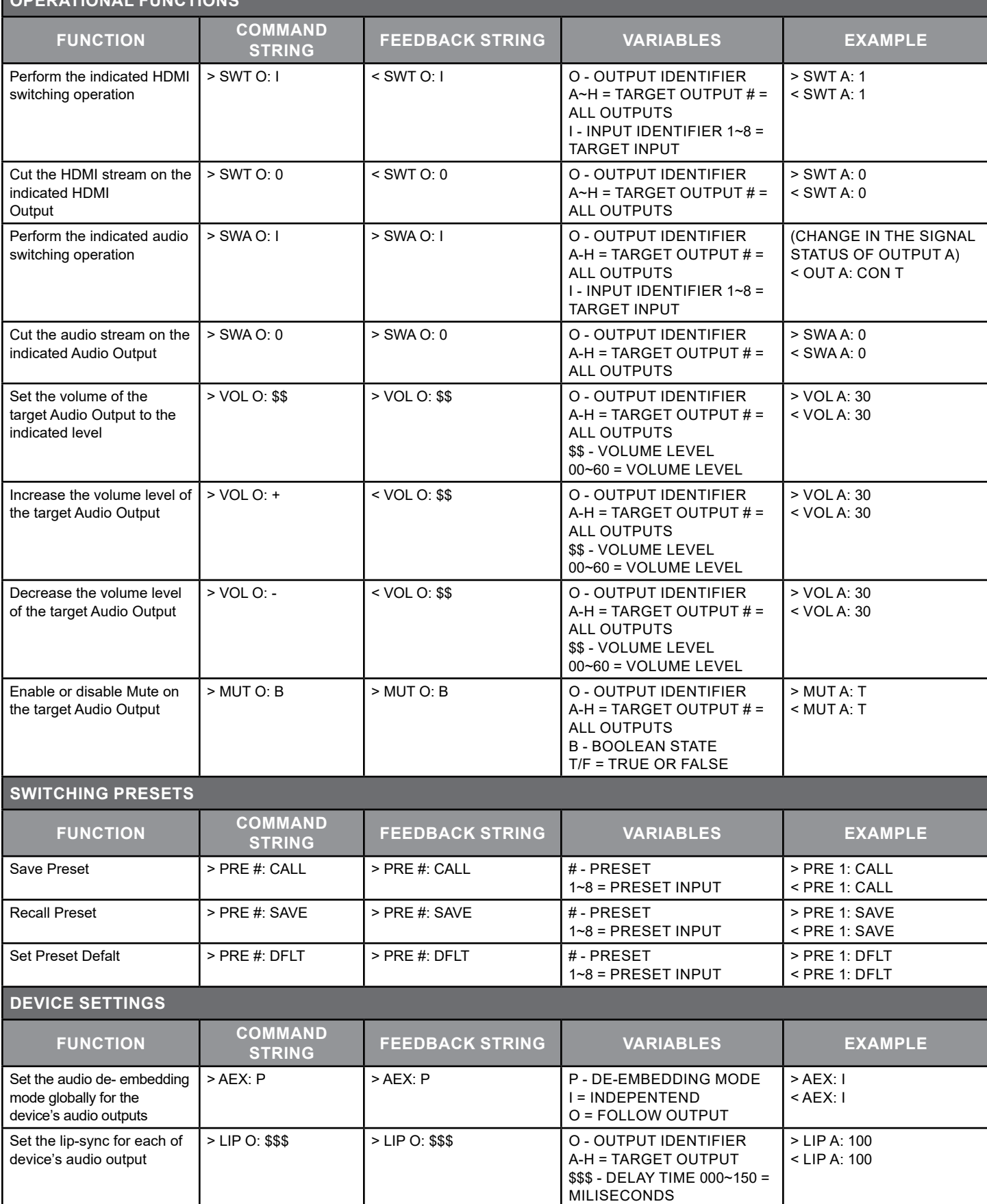

### ASCII CommandS

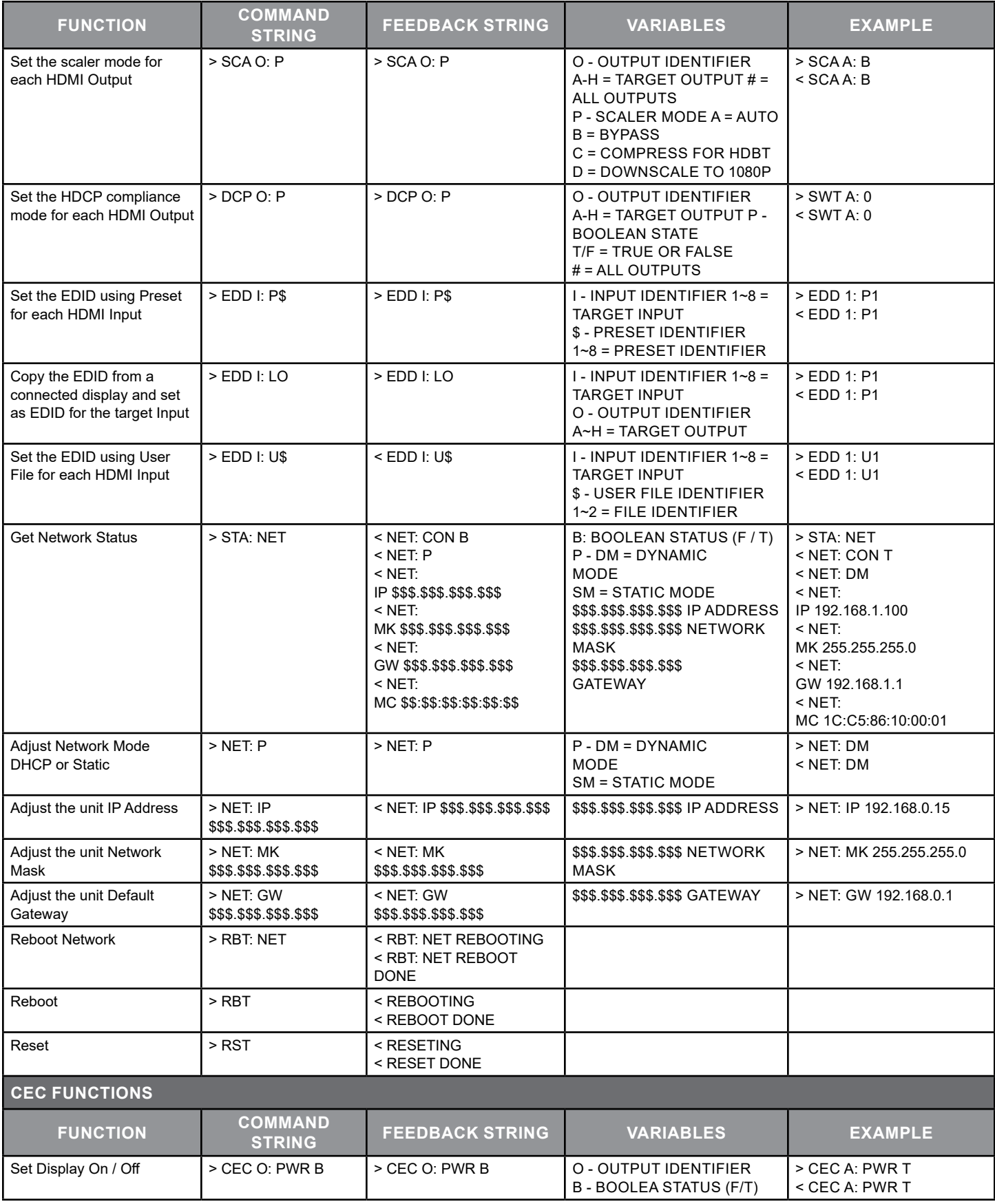

### ASCII CommandS

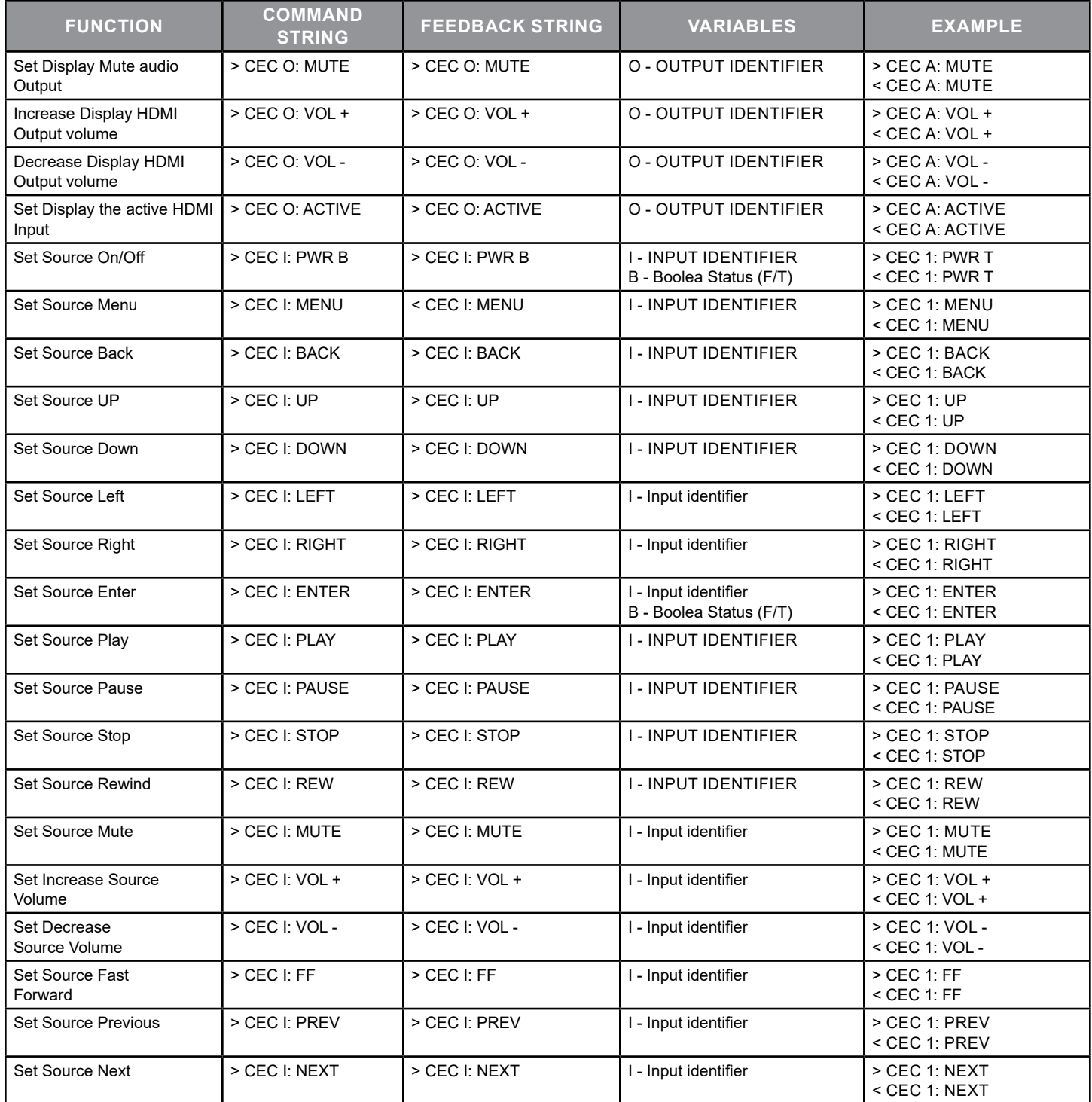

<span id="page-21-0"></span>THIS PAGE IS INTENTIONALLY LEFT BLANK.

THIS PAGE IS INTENTIONALLY LEFT BLANK.

PLEASE READ THE FOLLOWING TERMS AND CONDITIONS CAREFULLY BEFORE USING THIS HARDWARE, COMPONENTS AND SOFTWARE PROVIDED BY, THROUGH OR UNDER A-NeuVideo, INC (COLLECTIVELY, THE "PRODUCT"). By using installing or using the Product, you unconditionally signify your agreement to these Terms and Conditions. If you do not agree to these Terms and Conditions, do not use the Product and return the Product to A-NeuVideo, Inc. at the return address set forth on the Product's packing label at your expense. A-NeuVideo, Inc. may modify these Terms and Conditions at anytime, without notice to you.

### **RESTRICTIONS ON USE OF THE PRODUCT**

It is your responsibility to read and understand the installation and operation instructions, both verbal and in writing, provided to you with respect to the Product. You are authorized to use the Product solely in connection with such instructions. Any use of the Product not in accordance with such instructions shall void any warranty pertaining to the Product. Any and all damages that may occur in the use of the Product that is not strictly in accordance with such instructions shall be borne by you and you agree to indemnify and hold harmless A-NeuVideo, Inc. from and against any such damage.

The Product is protected by certain intellectual property rights owned by or licensed to A-NeuVideo. Any intellectual property rights pertaining to the Product are licensed to you by A-NeuVideo, Inc. and/or its affiliates, including any manufacturers or distributors of the Product (collectively, "A-NeuVideo") for your personal use only, provided that you do not change or delete any proprietary notices that may be provided with respect to the Product.

The Product is sold to you and any use of any associated intellectual property is deemed to be licensed to you by A-NeuVideo for your personal use only. A-NeuVideo does not transfer either the title or the intellectual property rights to the Product and A-NeuVideo retains full and complete title to the intellectual property rights therein. All trademarks and logos are owned by A-NeuVideo or its licensors and providers of the Product, and you may not copy or use them in any manner without the prior written consent of A-NeuVideo, which consent may be withheld at the sole discretion of A-NeuVideo.

The functionality and usability of the Product is controlled by A-NeuVideo, Inc. from its offices within the State of Texas, United States of America. A-NeuVideo makes no representation that materials pertaining to the Product are appropriate or available for use in other locations other than the shipping address you provided with respect thereto. You are advised that the Product may be subject to U.S. export controls.

#### **DISCLAIMERS AND LIMITATION OF LIABILITY**

A-NeuVideo may change or modify the Product at any time, from time to time.

THE PRODUCT IS PROVIDED "AS IS" AND WITHOUT WARRANTIES OF ANY KIND EITHER EXPRESS OR IMPLIED. A-NEUVIDEO DOES NOT WARRANT OR MAKE ANY REPRESENTATIONS REGARDING THE USE OR THE RESULTS OF THE USE OF THE PRODUCT'S CORRECTNESS, ACCURACY, RELIABILITY, OR OTHERWISE.

A-NeuVideo has no duty or policy to update any information or statements pertaining to the Product and, therefore, such information or statements should not be relied upon as being current as of the date you use the Product. Moreover, any portion of the materials pertaining to the Product may include technical inaccuracies or typographical errors. Changes may be made from time to time without notice with respect to the Product.

TO THE FULLEST EXTENT PERMISSIBLE PURSUANT TO APPLICABLE LAW, A-NEUVIDEO DISCLAIMS ALL WARRANTIES, EXPRESS OR IMPLIED, INCLUDING, BUT NOT LIMITED TO IMPLIED WARRANTIES OF MERCHANTABILITY, FITNESS FOR A PARTICULAR PURPOSE AND NON-INFRINGEMENT. A-NEUVIDEO DOES NOT WARRANT THE ACCURACY, COMPLETENESS OR USEFULNESS OF ANY INFORMATION WITH RESPECT TO THE PRODUCT. A-NEUVIDEO DOES NOT WARRANT THAT THE FUNCTIONS PERTAINING TO THE PRODUCT WILL BE ERROR-FREE, THAT DEFECTS WITH RESPECT TO THE PRODUCT WILL BE CORRECTED, OR THAT THE MATERIALS PERTAINING THERETO ARE FREE OF DEFECTS OR OTHER HARMFUL COMPONENTS. A-NEUVIDEO WILL USE ITS REASONABLE EFFORTS TO CORRECT ANY DEFECTS IN THE PRODUCT UPON TIMELY WRITTEN NOTICE FROM YOU NOT TO EXCEED 10 BUSINESS DAYS AFTER RECEIPT BY YOU OF THE PRODUCT, BUT YOU (AND NOT A-NEUVIDEO) ASSUME THE ENTIRE COST OF ALL NECESSARY SERVICING, REPAIR AND CORRECTION THAT WAS CAUSED BY YOU UNLESS OTHERWISE AGREED TO IN A SEPARATE WRITING BY A-NEUVIDEO.

UNDER NO CIRCUMSTANCES, INCLUDING, BUT NOT LIMITED TO, NEGLIGENCE, SHALL A-NEUVIDEO BE LIABLE FOR ANY SPECIAL OR CONSEQUENTIAL DAMAGES THAT RESULT FROM THE USE OF, OR THE INABILITY TO USE THE PRODUCT IN ACCORDANCE WITH ITS SPECIFICATIONS, EVEN IF A-NEUVIDEO OR ITS REPRESENTATIVES HAVE BEEN ADVISED OF THE POSSIBILITY OF SUCH DAMAGES. IN NO EVENT SHALL A-NEUVIDEO'S TOTAL LIABILITY TO YOU FROM ALL DAMAGES, LOSSES, AND CAUSES OF ACTION (WHETHER IN CONTRACT, OR OTHERWISE) EXCEED THE AMOUNT YOU PAID TO A-NEUVIDEO, IF ANY, FOR THE PRODUCT.

### END OF DOCUMENT